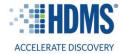

# IBI Benchmarking Portal powered by HDMS Enlight<sup>®</sup> Quick Start Guide

This guide is designed to help you navigate the IBI Benchmarking Portal and access Short-Term Disability, Long-Term Disability, Workers' Compensation, and Family Medical Leave benchmarking dashboards.

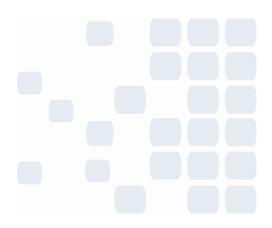

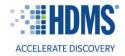

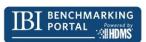

#### Contents

| Accessing the IBI Benchmarking Portal         | 3  |
|-----------------------------------------------|----|
| Navigating the Homepage                       | 4  |
| Navigating STD dashboards                     | 5  |
| Navigating LTD dashboards                     | 6  |
| Navigating WC dashboards                      | 7  |
| Navigating FML dashboards                     | 8  |
| Adding filter(s) to your dashboards           | 9  |
| Modifying your dashboard in design mode       | 10 |
| Exporting your dashboards                     | 11 |
| Saving your dashboards as personal dashboards | 12 |

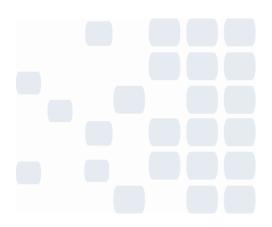

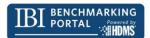

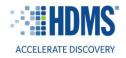

## Accessing the IBI Benchmarking Portal

#### Selecting your industry

After you sign in through the IBI website, you will be prompted to select a Database. This is where you will select your industry of interest. You will have the option to select one of ten industries, or all US industries. Once you make your selection, press proceed.

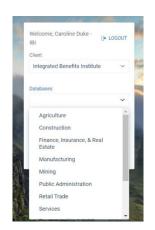

#### A note on access level

Depending on your IBI membership level, you might not have access to the some of the functionality outlined in this guide. For example, the ability to filter is limited to stakeholder members, and charter members will not have access to this functionality.

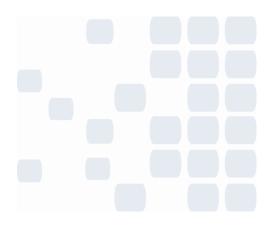

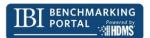

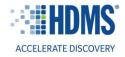

## Navigating the Homepage

After you select your industry of interest, you will be directed to the IBI Benchmarking Portal homepage. The homepage shows a high-level view of Short-Term Disability (STD), Long-Term Disability (LTD), Workers' Compensation (WC), and Family Medical Leave (FML).

The high-level metrics across the top of the homepage show the claim or leave count for each program. Under each high-level metric, there is an Area of Interest card that includes a visual for each program. To explore the benchmarking reports for a specific program, select "Inspect Further."

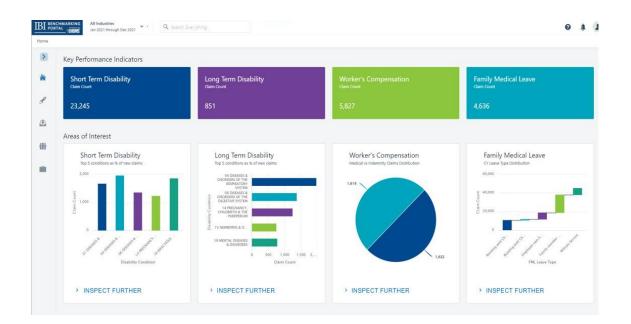

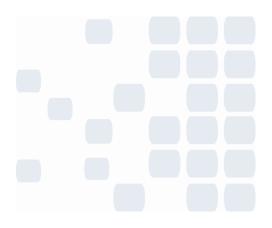

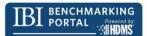

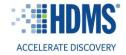

# **Navigating STD dashboards**

To explore STD benchmarking dashboards, click "Inspect Further" within the short-term disability Area of Interest on the homepage. This will take you to the short-term disability story that includes the following dashboards:

- 1: STD Claims Summary
- 1a: New claims/100 lives, with and without pregnancy % band
- 1b: Active claims/100 covered lives % band
- 1c: New claims as % of active claims, and pregnancy claims as a % of new claims % band
- 2: STD Cost Summary View
- 2a: Calendar year payment/covered life, and payment/closed claim % band
- 3: STD Duration Summary View
- 3a: Calendar year lost work and lost calendar days/100 covered lives % band
- 3b: Calendar year lost workdays/active claim % band
- 3c: Lost calendar days/closed claim, with and without pregnancy % band
- 3d: Lost workdays/closed claim, with and without pregnancy % band
- 3e: Claims reaching max benefit as % of closed claims, and % of closed claims converted to LTD % band
- 4: STD Plan Type Summary View
- 5: STD Condition Specific Summary View
- 6: STD Employers Summary View

Use the "Jump To" dropdown in the top right-hand corner of the screen to navigate to the various dashboards included in the short-term disability story.

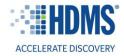

# **Navigating LTD dashboards**

To explore LTD benchmarking dashboards, click "Inspect Further" within the long-term disability Area of Interest on the homepage. This will take you to the long-term disability story that includes the following dashboards:

- 1: LTD Claims Summary View
- 1a: New claims/1,000 covered lives & active claims < 24 months old/1,000 covered lives % band
- 1b: New claims/closed claim % band
- 1c: CY payments/active claim & CY payments/covered life % band
- 1d: Payments/closed claim % band
- 2: LTD Condition Specific Summary View
- 3: LTD Plan Type Summary
- 4: LTD Employers Summary View

Use the "Jump To" dropdown in the top right-hand corner of the screen to navigate to the dashboards included in long-term disability.

| 1a. New claims/1,000 covered lives & Active claims < 24 months old/1,000 covered        | lives % band > | Jump To: 🔽 1. LTD Claims Summary                                                                                                    |
|-----------------------------------------------------------------------------------------|----------------|----------------------------------------------------------------------------------------------------|
| 1. LTD Claims Summary                                                                   |                | 1a. New claims/1,000 covered lives & Active claims <<br>24 months old/1,000 covered lives % band                                                                                                    |
|                                                                                         |                | 1b. New claims/closed claim % band                                                                                                    |
| 000 Employers with LTD Plans                                                            | ाम             | LTD Covered Lives 1c. CY payments/active claim & CY payments/covered Life % band                                                                                                    |
| 104,371                                                                                 | 55,707,        | 1d. Payments/closed claim % band                                                                                                    |
|                                                                                         |                | 2. LTD Condition Specific Summary                                                                                                    |
| Group Averages                                                                          |                | Long Term Disability Covered Lives and Claims by SIC Code 3. LTD Plan Type Summary                                                                                                    |
| Calendar Year                                                                           | 2021           | Covered Lives LTD: Top 10 4. LTD Employers Summary                                                                                                    |
| Claims with SSDI Award as a Percentage of Active Claims                                 | 43.4%          |                                                                                                    |
| Claimants Return to Work (RTW) as a Percentage of Closed Claims                         | 23.7%          | H A,000,000 N0,000                                                                                                    |
| Claimants Return to Work (RTW) as a Percentage of Closed Claims Less Than 24 Months Old | 33.1%          | 40,000                                                                                                    |
| New Claims per 1000 Covered Lives                                                       | 3.7            |                                                                                                    |
| Active Claims Less Than 24 Months Old per 1000 Covered Lives                            | 5.2            | 0<br>50 WHOLESA                                                                                                    |
| New Claims Per Closed Claim                                                             | 0.7            | 30 WINALSK 35 GORDAL 37 MOLELIA 00 93 / 3 DOINESS 00 HDALTH 02 0/ 91<br>MERCHANDSE DEPOSITORY INSURANCE SERVICES SERVICES EDUCATIONAL ENGINEERING, EXECUTIVE,<br>STORES INSTITUTIONS CARRIERS SERVICES SERVICES ACCOUNTING, LICELATIVE, |
| Calendar year payments per Active Claim                                                 | \$17,535.31    | STORES PISITIVITORS CONTROLS SOUTHER, LECTORINE, RESEARCH, AND<br>MANCEMENT, CINERAL                                                                                                    |
| Calendar year payments per Covered Life                                                 | \$142.26       | AND COVENIENT, RELATED EXCEPT                                                                                                    |
| Payments per Closed Claim                                                               | \$26,017.76    | SERVICES FINANCE                                                                                                    |
|                                                                                         |                | 2-Digit SIC                                                                                                    |
| 1                                                                                       | > <            | Covered Lives LTD      Claims                                                                                                    |
| *                                                                                       |                |                                                                                                    |

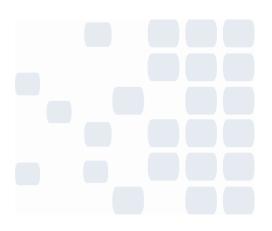

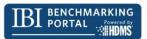

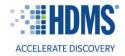

# **Navigating WC dashboards**

To explore workers' compensation benchmarking dashboards, click "Inspect Further" within the workers' compensation Area of Interest on the homepage. This will take you to the workers' compensation story that includes the following dashboards:

- WC Injury Summary
- WC Paid Summary
- WC Claim Type Summary
- WC Medical Claim Closures
- WC Indemnity Claim Closures
- WC Average Incurred per Claim
- WC Average Paid per Claim
- WC Average Medical Incurred per Claim
- WC Average Medical Paid per Claim
- WC Average Indemnity Incurred per Claim
- WC Average Indemnity Paid per Claim
- WC Average Expenses Incurred per Claim
- WC Average Expenses Paid per Claim
- WC Average Prescription Drug Payments per Claim
- WC Average Legal Fees Paid per Claim
- WC Average TTD Paid per Claim

Use the "Jump To" dropdown in the top right-hand corner of the screen to navigate to the dashboards included in the workers' compensation story.

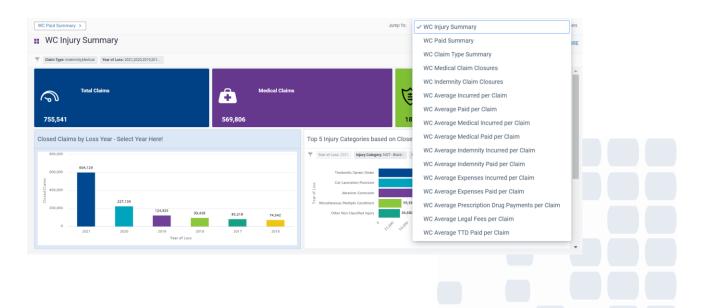

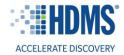

# **Navigating FML dashboards**

To explore family and medical leave benchmarking dashboards, click "Inspect Further" within the family and medical leave Area of Interest on the homepage. This will take you to the family medical leave story that includes the following dashboards:

- 1: FML Key Stats Summary Part 1
- 1a: Total New Leaves/100 eligible lives & Total Active leaves/100 eligible lives % band
- 1b: New Concurrent leaves/100 eligible employees & Active Concurrent leaves/100 eligible employees % band
- 1c: New Standalone leaves/100 eligible employees & Active Standalone leaves/100 eligible employees % band
- 2: FML Key Stats Summary Part 2
- 2a: New Continuous leaves/100 eligible employees & Active Continuous leaves/100 eligible employees % band
- 2b: New Intermittent leaves/100 eligible employees & Active Intermittent leaves/100 eligible employees % band
- 2c: New reduced schedule leaves/100 eligible employees and Active reduced schedule leaves/100 eligible employees
- 3: FML Leaves by Reason Part 1
- 3a: Lost Continuous workdays/100 eligible employees & Lost Intermittent workdays/100 eligible employees % band
- 3b: Lost Reduced schedule workdays/100 eligible employees & Lost Concurrent workdays/100 eligible employees % band
- 3c: Lost standalone workdays per 100 eligible employees % band
- 4: FML Leaves by Reason Part 2
- 4a: Lost workdays per 100 eligible employees for own health/family/military % band
- 4b: Lost workdays per 100 eligible employees for maternity/bonding male/female % band
- 5: FML Lost Time Summary
- 5a: Denied Leave Requests per 100 eligible employees % band
- 5b: Lost workdays/continuous leave & Lost workdays/intermittent leave % band
- 5c: Lost workdays/reduced schedule & Lost workdays/concurrent leave % band
- 5d: Lost workdays/leave and Lost workdays/stand-alone leave % band
- 5e: Lost workdays per 100 eligible employees % band
- 6: FML Leave Duration Summary by State

| Explore   | Main Menu > IBI > FML New Design > 1, FML Key Stats Summary Part 1                                                             |                                                                      |                                                                  |                                                                                                    |
|-----------|----------------------------------------------------------------------------------------------------|----------------------------------------------------------------------|------------------------------------------------------------------|----------------------------------------------------------------------------------------------------|
| >         | 1a. Total New Leaves/100 eligible lives & Total Active leaves/100 eligible lives % ba                                          | id >                                                                 | Jump To:                                                         | <ul> <li>1. FML Key Stats Summary Part 1</li> </ul>                                                                  |
|           | 1. FML Key Stats Summary Part 1                                                                                                |                                                                      |                                                                  | 1a. Total New Leaves/100 eligible lives & Total Active leaves/100<br>eligible lives % band                           |
| ñ         |                                                                                                    |                                                                      |                                                                  | 1b. New Concurrent leaves per 100 eligible employees & Active<br>Concurrent leaves per 100 eligible employees % band |
| ę         | Employers with FML Coverage                                                                                                    | 000 FML Covered Lives                                                | FML Leave Count                                                  | 1c. New Standalone leaves/100 eligible employees & Active<br>Standalone leaves/100 eligible employees % band         |
| •         | 4,457                                                                                                    | 18,854,683                                                           | 3.004.690                                                        | 2. FML Key Stats Summary Part 2                                                                                      |
| <u>87</u> | Group Averages                                                                                                    | Covered Lives and Employers with FML Coverage by Industry            | % Approved/Denied Leaves by Industry                             | 2a. New Continuous leaves/100 eligible employees % Active<br>Continuous leaves/100 eligible employees % band         |
| Ð         | Calendar Year 2021                                                                                                    | Y Leave Count Top 10                                                 | Denied Lea                                                       | 2b. New Intermittent leaves/100 eligible employees & Active<br>Intermittent leaves/100 eligible employees % band     |
|           | Total New Leaves per 100 Eligible Employees         13.4           Total Active Leaves per 100 Eligible Employees         14.0 | 8,200,000 600                                                        | Agriculture 22                                                   | 2c. New Reduced leaves/100 eligible employees and Active<br>reduced schedule leaves/100 eligible employees % band    |
|           | New Concurrent Leaves per 100 Eligible Employees 5.9 Active Concurrent Leaves per 100 Eligible Employees 5.9                   | 2,400,000 450                                                        | Mining 12.2%                                                     | 3. FML Leaves by Reason Part 1                                                                                       |
|           | New Standalone Leaves per 100 Eligible Employees 7.5<br>Active Standalone Leaves per 100 Eligible Employees 8.4                | PR: C                                                                | Construction 21.0<br>Manufacturing 15.46                         | 3a. Lost Continuous workdays/100 eligible employees & Lost<br>Intermittent workdays/100 eligible employees % band    |
|           |                                                                                                    |                                                                      | Transportation & Public Utilities 20.45<br>Wholesale Trade 20.15 | 3b. Lost Reduced schedule/100 eligible employees & Lost<br>Concurrent workdays/100 eligible employees % band         |
|           |                                                                                                    |                                                                      | Retail Trade 23                                                  | 3c. Lost standalone workdays per 100 eligible employees % band                                                       |
|           |                                                                                                    |                                                                      | Finance, Insurance, & Real Estate 11.98                          | 4. FML Leaves by Reason Part 2                                                                                       |
|           |                                                                                                    | and show and and and and and and and and and and                     | Services 17.0%                                                   | 4a. Lost workdays per 100 eligible employees for own<br>health/family/military % band                                |
|           |                                                                                                    | stores stores stores are store and store stores and store and stores | Public Administration 19.0%<br>0.0% 10.0% 20.0%                  | 4b. Lost workdays per 100 eligible employees for<br>maternity/bonding - male/female % band                           |
|           |                                                                                                    | 2 million                                                            |                                                                  | 5. FML Lost Time Summary                                                                                             |
|           |                                                                                                    |                                                                      |                                                                  | 5a. Denied Leave Requests per 100 eligible employees % band                                                          |
|           |                                                                                                    |                                                                      |                                                                  | 5b. Lost workdays/continuous leave & Lost<br>workdays/intermittent leave % band                                      |
|           |                                                                                                    |                                                                      |                                                                  | 5c. Lost workdays/reduced schedule & Lost<br>workdays/concurrent leave % band                                        |
|           |                                                                                                    |                                                                      |                                                                  | 5d. Lost workdays/leave and Lost workdays/stand-alone leave %<br>band                                                |
|           |                                                                                                    |                                                                      |                                                                  | 5e. Lost workdays per 100 eligible employees % band                                                                  |
| 023 He    | aith Data & Management Solutions, Inc Terms Of Use Disclaimer Contact Feedback                                                 |                                                                      |                                                                  | 6. FML Leave Duration Summary by State                                                                               |
|           |                                                                                                    |                                                                      |                                                                  |                                                                                                    |
|           |                                                                                                    |                                                                      |                                                                  |                                                                                                    |
|           |                                                                                                    |                                                                      |                                                                  |                                                                                                    |

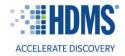

## Adding filter(s) to your dashboards

To add filter(s) to your dashboards, click the "Filters" button in the top right corner of the screen.

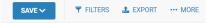

Then, select "Add Filter" next to the Dimension Filters.

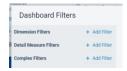

Next, you will be prompted to select the dimension you would like to filter on. For example, if you want to view benchmarking data for a specific 2-digit SIC code, select 2-digit SIC code, and click "Next."

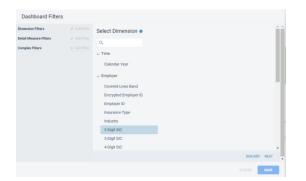

Once you have selected your dimension, select your value(s) of interest, click "Add selected," then click "Add filter," and then click "Save." Once you apply your filter(s), the data in the dashboard will update accordingly.

| Available Values               | Selected Values           |            |  |  |
|--------------------------------|---------------------------|------------|--|--|
| Q Search                       |                           |            |  |  |
| - Blank -                      |                           |            |  |  |
| O1 AGRICULTURAL PRODUCTION-C   |                           |            |  |  |
| 02 AGRICULTURAL PRODUCTION-LI  |                           |            |  |  |
| ☑ 07 AGRICULTURAL SERVICES     |                           |            |  |  |
| 08 -FORESTRY                   |                           |            |  |  |
| Default V ADD SELECTED ADD ALL | Default ~                 | REMOVE ALL |  |  |
|                                |                           |            |  |  |
| ter Available Values           |                           |            |  |  |
| No filtering 🗸                 |                           |            |  |  |
|                                | CONVERT TO COMPLEX FILTER |            |  |  |

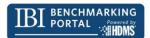

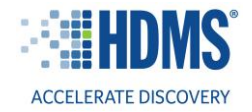

# Modifying your dashboard in design mode

A limited number of users have access to modify dashboards using design mode. To modify a dashboard cell, hover over the cell title and click "Design" when it pops up. This will bring you into design mode.

| roup Averaç 🖌 FULLSCREEN 📝 DESIG                     | N ••• MC |
|------------------------------------------------------|----------|
| Calendar Year                                        | 2021     |
| New Claims per 100 Covered Lives                     | 6.6      |
| New claims per 100 Covered Lives Excluding Pregnancy | 5.4      |
| Active Claims per 100 Covered Lives                  | 8.9      |
| New Claims as a Percentage of Active Claims          | 73.5%    |
| Pregnancy Claims as a Percentage of New Claims       | 17.4%    |

In design mode, you can change the chart type using the dropdown in the top left.

| Primary Analytic Focus: Short Term Disability | TABLE          |
|-----------------------------------------------|----------------|
| Report Data Table Attributes                  |                |
|                                               | VERTICAL BAR   |
| Available Dimensions                          | HORIZONTAL BAR |
| Search                                        | WATERFALL      |
| > Time                                        | PIE            |
| > Employer                                    | LINE           |
| > Demographic                                 | TREE MAP       |
| Claim                                         | MAP            |
| ADD TO ROWS ADD TO COLUMNS                    | SCATTER        |
|                                               | 1 BUBBLE       |
| Ausilable Measures                            |                |

Additionally, you can add and remove dimensions and measures by dragging and dropping. Once you have made your changes, click "Apply."

| Dimensions            |            | Row Dimensions                     |                | Column Dimensions        |   |   |  |
|-----------------------|------------|------------------------------------|----------------|--------------------------|---|---|--|
| Search                | Expand All |                                    |                | Calendar Year            | t | 5 |  |
| Time                  |            |                                    |                |                          |   |   |  |
| Employer              |            |                                    |                |                          |   |   |  |
| Demographic           |            |                                    |                |                          |   |   |  |
| Claim                 |            | *                                  |                |                          |   |   |  |
| O ROWS ADD TO COLUMNS |            | REMOVE ALL                         |                | REMOVE ALL               |   |   |  |
|                       |            |                                    |                | Show measures in columns |   |   |  |
| Measures              |            | Used Measures                      |                | Show measures in columns |   |   |  |
| Search                | Expand All | New Claims per 100 Covered Lives   | ê 🍵            |                          |   |   |  |
| Employer              |            | ■ New claims per 100 Covered Lives | Excluding Preg |                          |   |   |  |
| Claims                |            | Active Claims per 100 Covered Live | s 🔒            |                          |   |   |  |
| Financial             |            | New Claims as a Percentage of Act  | ive Claims 🔒   |                          |   |   |  |
| - martona             |            |                                    |                |                          |   |   |  |

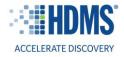

# **Exporting your dashboards**

You can export any dashboard within the IBI Benchmarking Portal. To export a dashboard, click "Export" in the top right-hand corner of the screen. You will be prompted to select a format (Excel, PPT, Word, PDF, etc.). Once you select your format, keep the other default settings, and click export.

Note: There is an option to export the dashboard with reports on separate pages, as shown below.

| SAVE 🗸 | 🔻 FILTERS 🏦 EXP                                                                                                    | ORT ···· MORE  |
|--------|----------------------------------------------------------------------------------------------------|----------------|
| rgen   | Export Dashboard                                                                                                    |                |
| e no e | - onnat                                                                                                    | es<br>ca<br>ba |
|        | Microsoft PowerPoint (*.ptx)  minute outstandard and report Tracs  include Filter Descriptions  Enable Debug  CANCEL EXPOR |                |
| d;     | Export Dashboard                                                                                                    |                |
|        | Format<br>Microsoft PowerPoint (*.pptx)                                                                                    | ~              |
|        | Landscape Style Name                                                                                                    | ~<br>Ii        |
|        | Plain Export Dashboard with Reports on separa                                                                              | te             |
|        | pages.  Include Dashboard and Report Titles                                                                                | 21             |

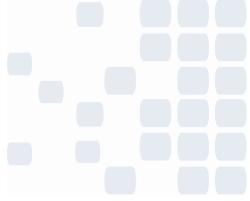

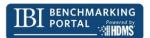

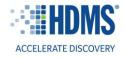

# Saving your dashboards as personal dashboards

You also have the option to save a filtered version of any dashboard as a personal dashboard. To do so, click "Save"  $\rightarrow$  "Save As" in the top right-hand corner of the screen.

Next, you will be prompted to name your dashboard. Then, keep the default report "Level" to personal. Lastly, click "Save."

|                                    | SAVE 🗸          |                          | 1 EXPORT            | ··· MORE |
|------------------------------------|-----------------|--------------------------|---------------------|----------|
| ate: AL,AK,AZ,AR,<br>7,8,9,N,   🚍  | SAVE<br>SAVE AS | ne Period to Clos Closen | d w/i 6 months_   🚍 |          |
| Save As                            |                 |                          |                     |          |
| Name<br>WC Injury                  | Summary         |                          |                     |          |
| Level <ul> <li>Personal</li> </ul> | al 🔵 Group      | o 🔵 Global               |                     |          |
| Location<br>IBI/Worker             | rs Compensa     | tion (WC)                |                     | CHANGE   |
|                                    |                 |                          | CANCEL              | SAVE     |

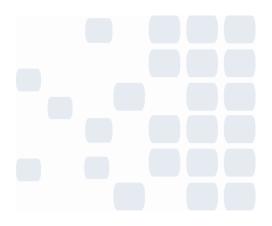